## 安徽省知识产权保护中心 专利预审系统

# 用户操作手册 (备案主体端)

## 2023 年 12 月

## 目录

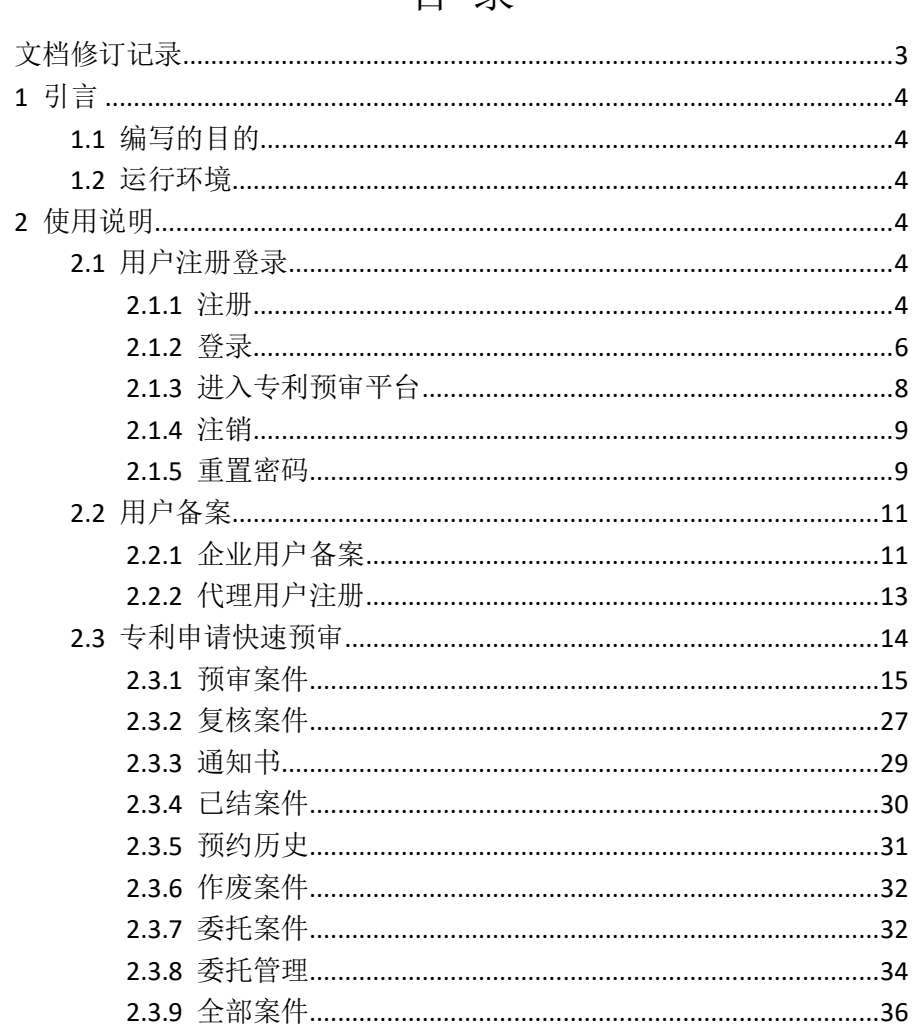

## 文档修订记录

<span id="page-2-0"></span>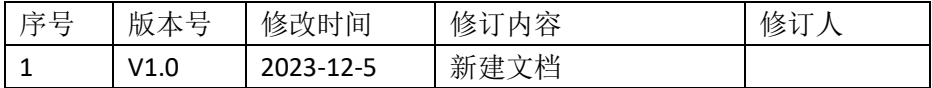

## <span id="page-3-0"></span>**1** 引言

### <span id="page-3-1"></span>1.1 编写的目的

本文档是安徽省知识产权保护中心专利申请预审系统(以下 简称预审系统)针对申请人用户所编写的使用手册,在本文档中 通过对预审系统中的功能进行了详细而具体的操作描述,通过该 文档读者可以了解该系统的所有功能一级用户的具体权限。

#### <span id="page-3-2"></span>1.2 运行环境

预审系统采用 B/S 架构方式开发, 申请人在办公台式机, 通 过浏览器输入登录地址,就可以访问并使用预审系统。

操作系统:window7 系统

支持浏览器: 火狐、谷歌、IE11 及以上浏览器。

## <span id="page-3-3"></span>**2** 使用说明

#### <span id="page-3-4"></span>2.1 用户注册登录

#### <span id="page-3-5"></span>**2.1.1** 注册

【功能描述】访问安徽省知识产权保护中心预审服务平台注 册成为企业法人用户。

【用户操作】浏览器中输入安徽省知识产权保护中心服务平 台首页访问地址:https://www.ahippc.cn,在首页点击右上角注册按 钮。

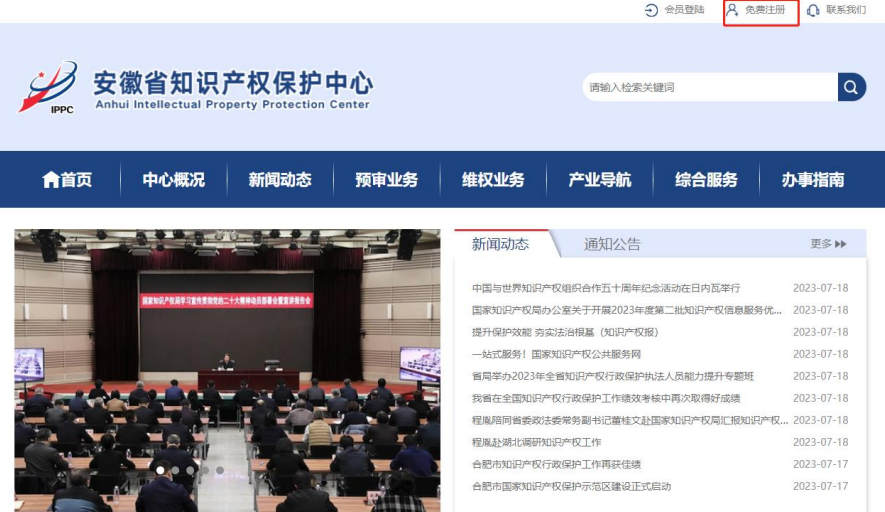

在打开的注册页面,选择非个人用户注册,填写相关注册信 息,注册成功后成为平台用户,具有预审系统备案的权限。

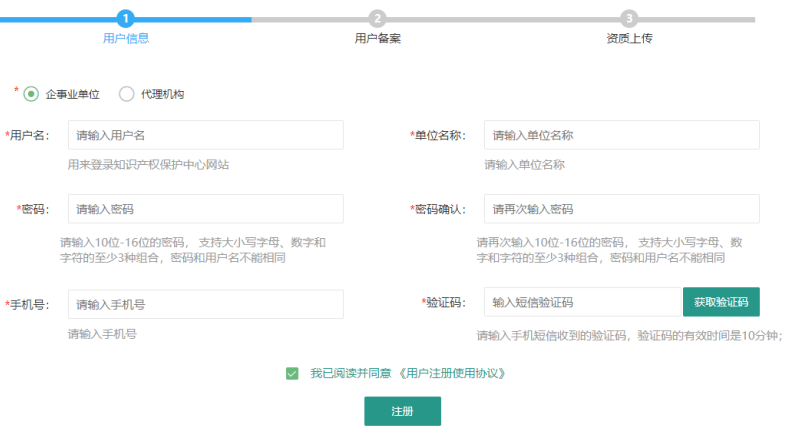

#### <span id="page-5-0"></span>**2.1.2** 登录

【功能描述】登录页面,输入大数据平台账号密码登录或者 输入第三方平台账号密码登录,也可以手机短信验证码登录。

【用户操作】浏览器中输入安徽省知识产权保护中心服务平 台首页访问地址:https://www.ahippc.cn,在首页点击右上角登录按 钮。

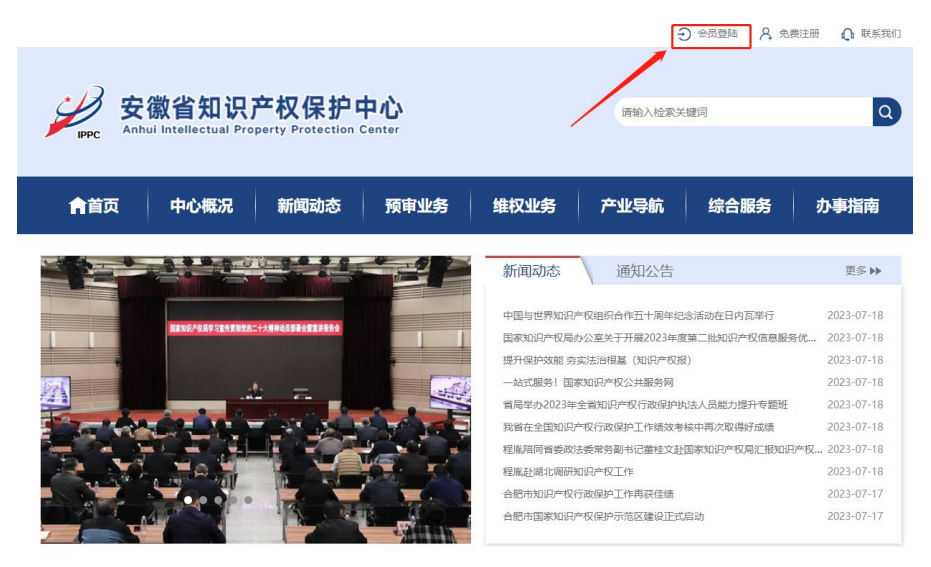

 在弹出的登录窗口输入账号密码,点击登录按钮登录进入平 台,或者点击短信验证登录,输入手机后发送验证码核验登录。

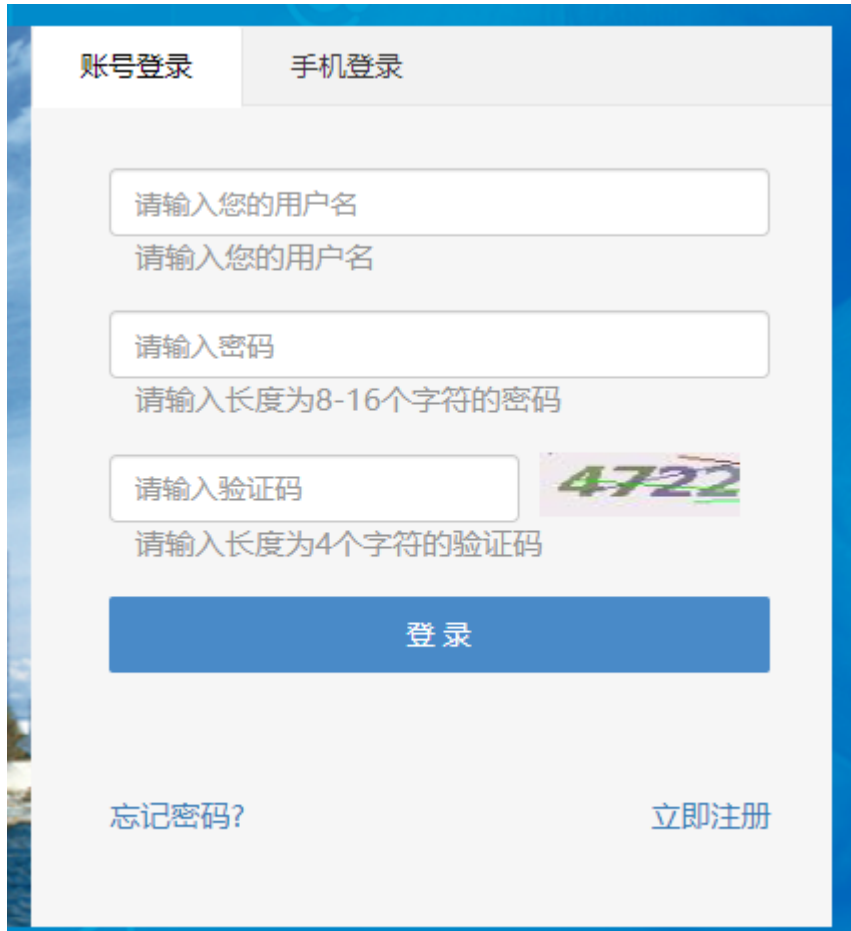

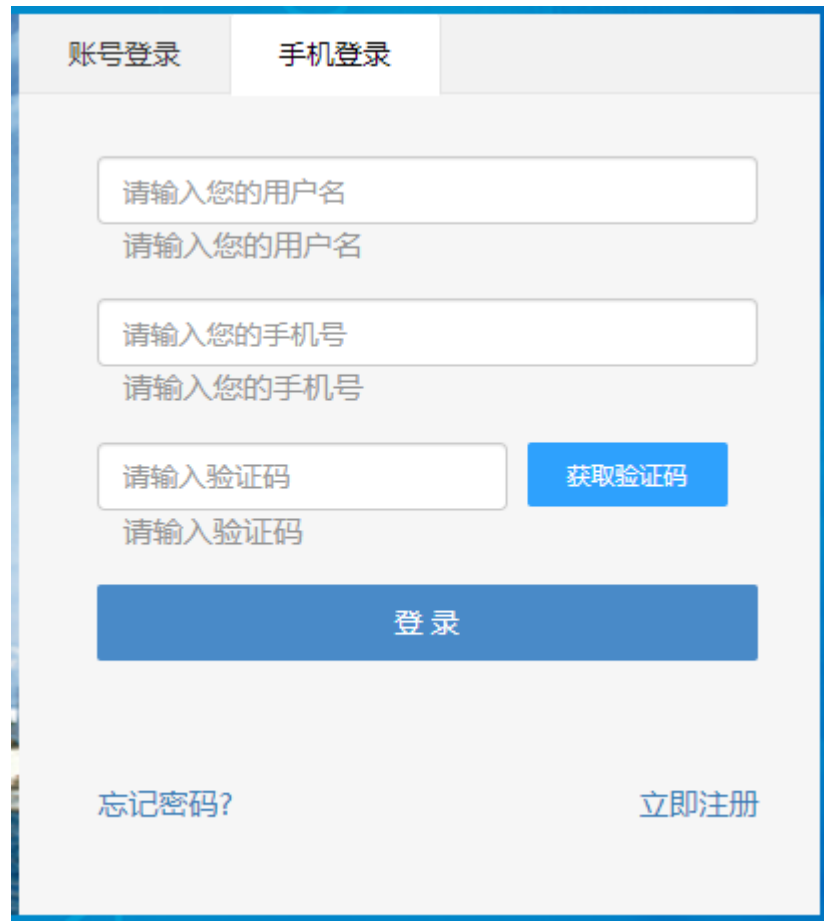

## <span id="page-7-0"></span>**2.1.3** 进入专利预审平台

【功能描述】进入专利预审平台

【用户操作】登录后首页点击预审功能模块按钮,进入专利 预审平台。

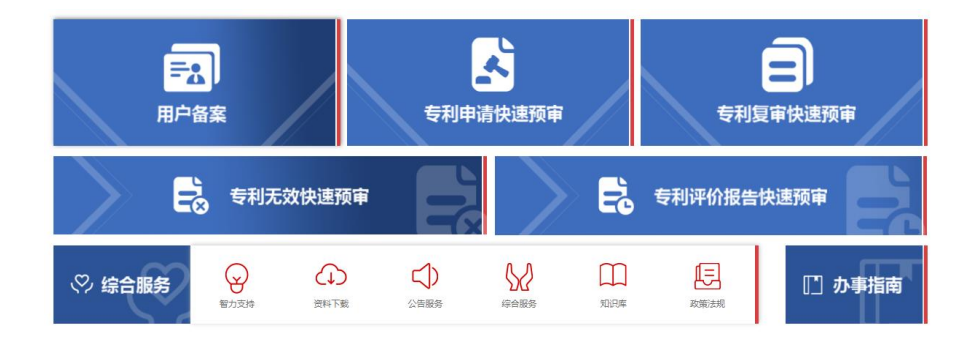

### <span id="page-8-0"></span>**2.1.4** 注销

【功能描述】用户点击"注销",从预审平台退出。

【用户操作】点击右上角用户名称旁边的"注销"按钮,从 专利预审平台退出账号使用。

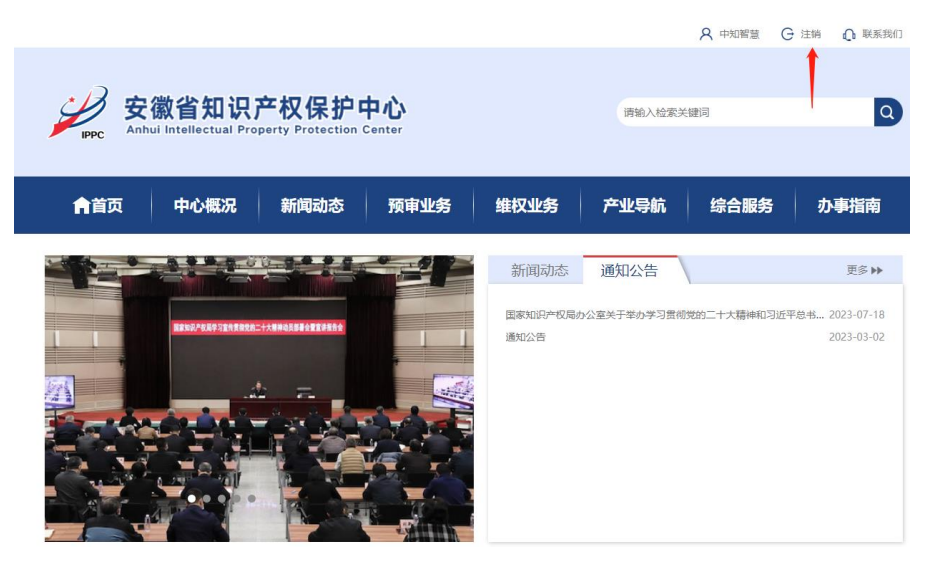

<span id="page-8-1"></span>重置密码

【功能描述】用户修改自身在平台登录的密码。

【用户操作】用户使用平台账号密码登录后,点击右上角用 户名称进入个人信息维护页面。

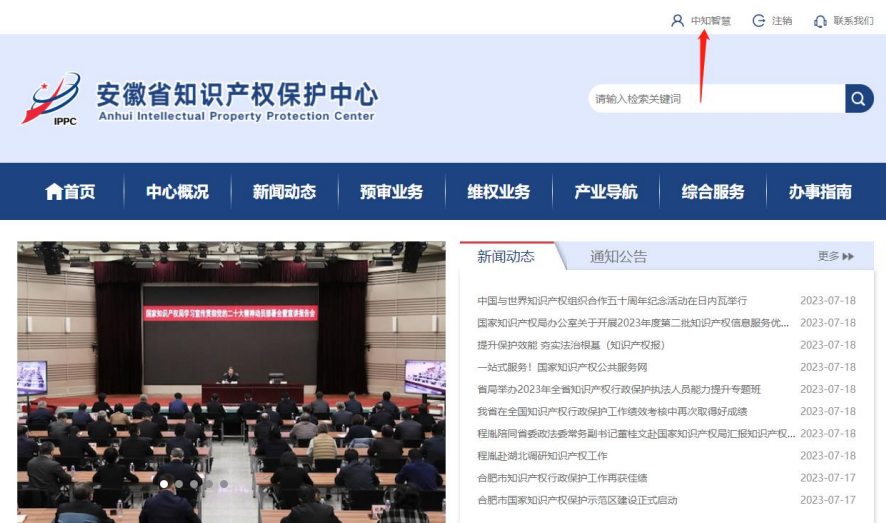

点击重置密码,输入旧密码并输入两次新密码,点击确定后 完成密码重置。

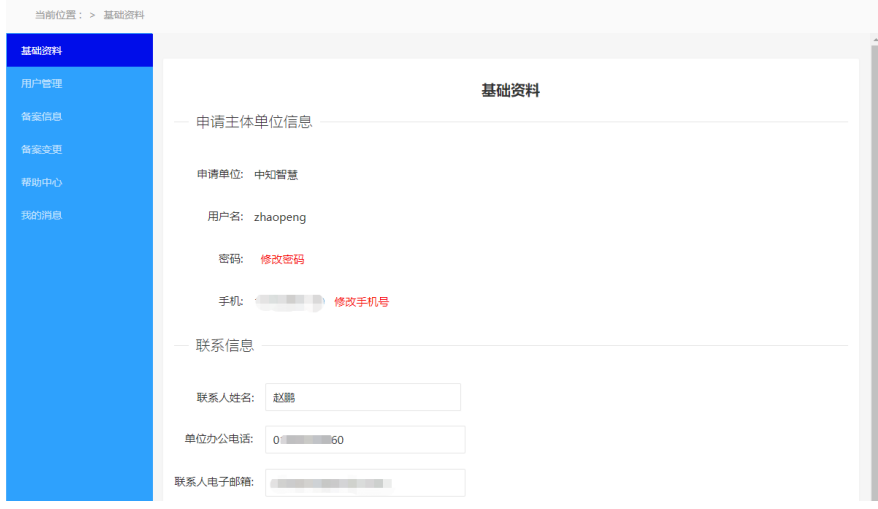

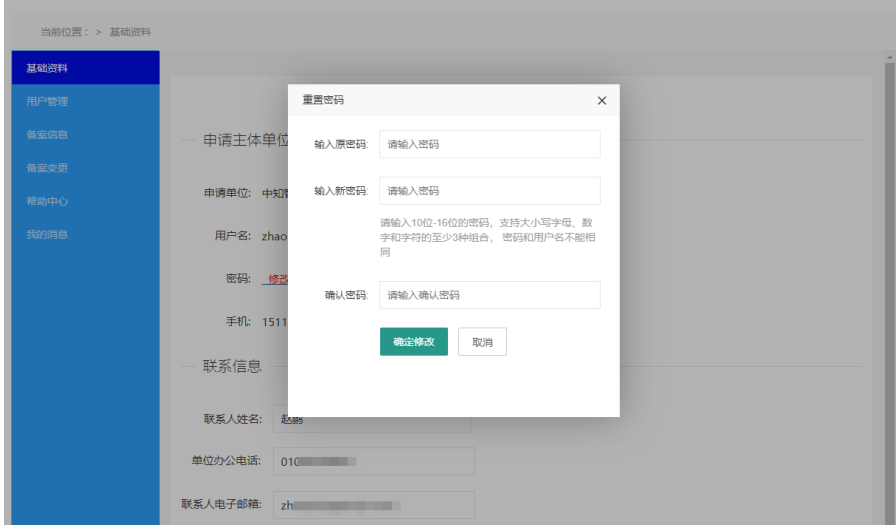

### <span id="page-10-0"></span>2.2 用户备案

【功能描述】用户登录后进入专利预审平台下的用户备案模 块填写和上传备案资料提交后台审核,备案审核结果将通过短信、 在线通知方式通知申请联系人。

【用户操作】用户登录后进入系统首页,在用户备案模块点 击进入系统打开备案信息填写页面。

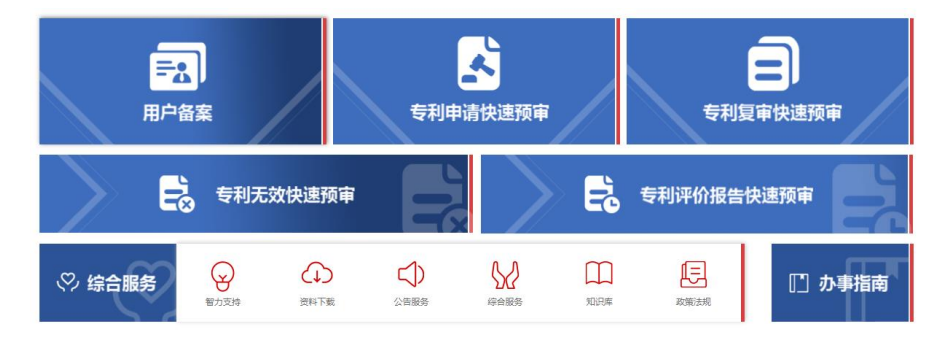

### <span id="page-10-1"></span>**2.2.1** 企业用户备案

企业用户需要如实填写所有备案信息,如果相关内容没有可

填写 0 或者无,申请单位名称要和营业执照中完全一致。

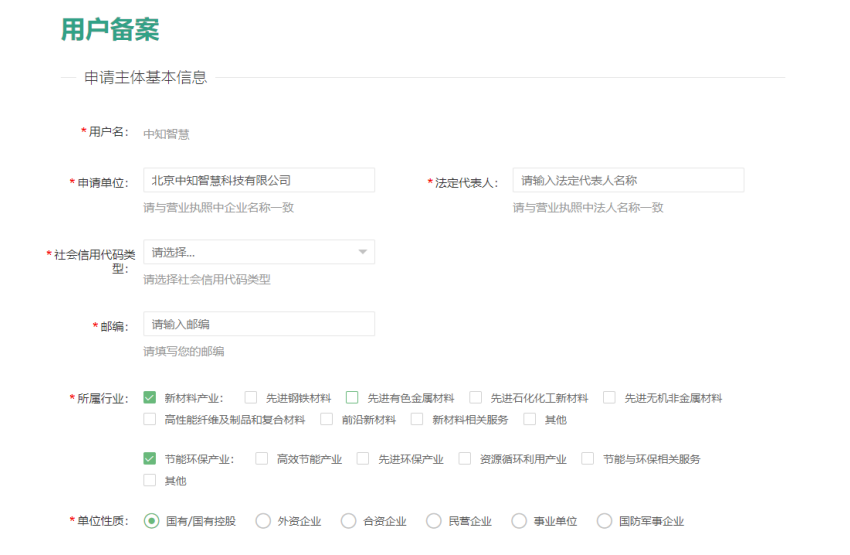

#### 填写完备案信息后点击下一页进入资质文件上传页面。

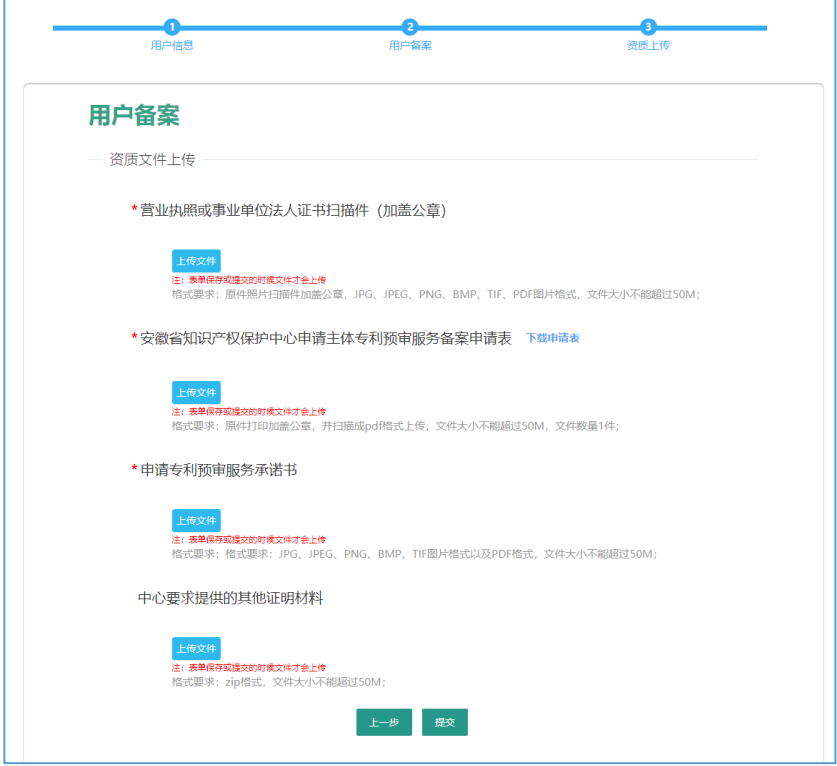

需要按照页面提示的文件格式和大小要求上传文件,其中备

案申请表和承诺书要下载模板后加盖公章再上传系统。

点击提交按钮将备案信息及相关文件提交后台备案审核, 如 果审核后要求修改,会收到短信通知,登录系统后继续进入用户 备案模块根据修改要求修改信息重新提交即可;如果审核后合格, 也会收到短信通知,登录系统后可在用户备案模块查看备案信息, 但是不能再进行修改,并且此时也解锁了专利申请快速预审模块 功能的权限,可以提交专利预审申请。

#### <span id="page-12-0"></span>**2.2.2** 代理用户注册

代理用户同样需要如实填写所有注册信息,如果相关内容没 有可填写 0 或者无,机构名称要和营业执照中完全一致。

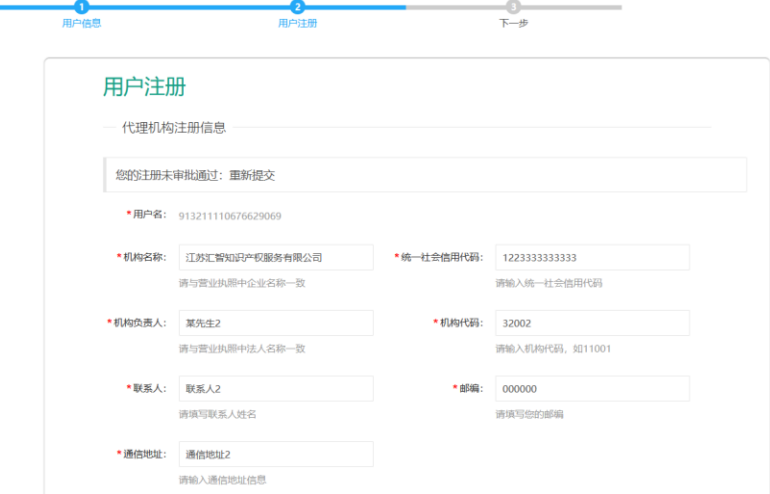

填写完备案信息后点击下一页进入资质文件上传页面。

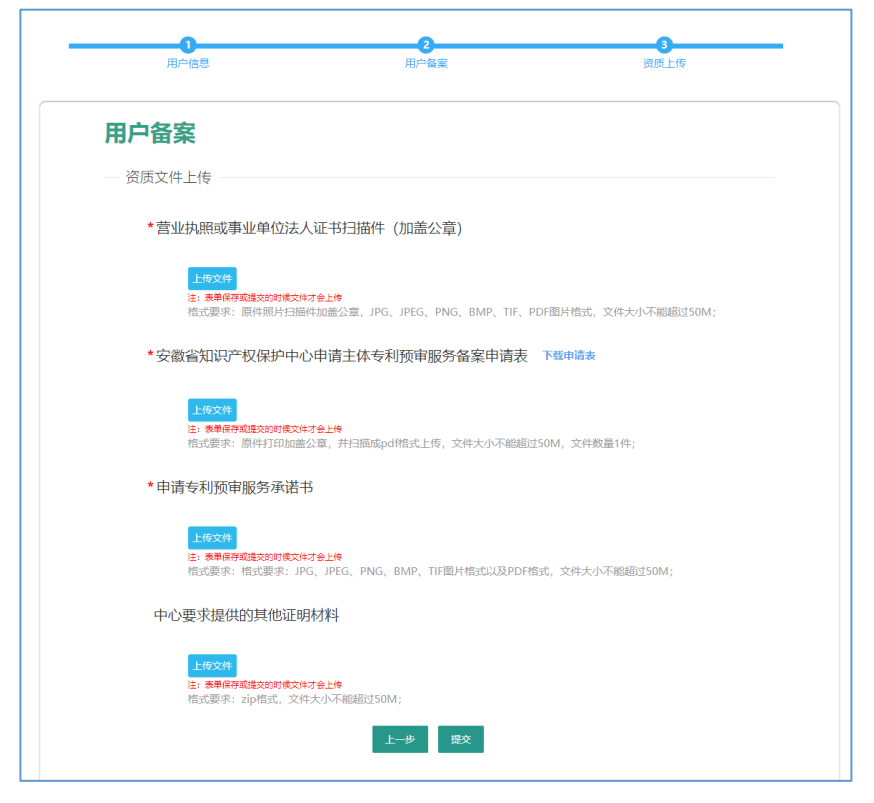

需要按照页面提示的文件格式和大小要求上传文件,其中注 册申请表和承诺书要下载模板后加盖公章再上传系统。

点击提交按钮将注册信息及相关文件提交后台注册审核, 如 果审核后要求修改,会收到短信通知,登录系统后根据修改要求 修改信息重新提交即可;如果审核后合格,也会收到短信通知, 登录系统后查看注册信息,但是不能再进行修改,不过此时仍然 不能提交预审案件,需要企业用户在专利申请快速预审模块进行 委托操作后才可以提交专利预审申请。

#### <span id="page-13-0"></span>2.3 专利申请快速预审

【功能描述】用户登录后进入专利申请快速预审模块进行专 利预审申请相关的案件操作功能。

【用户操作】用户登录后进入专利预审平台页面,在专利申 请快速预审模块点击进入系统打开预审功能的模块页面。

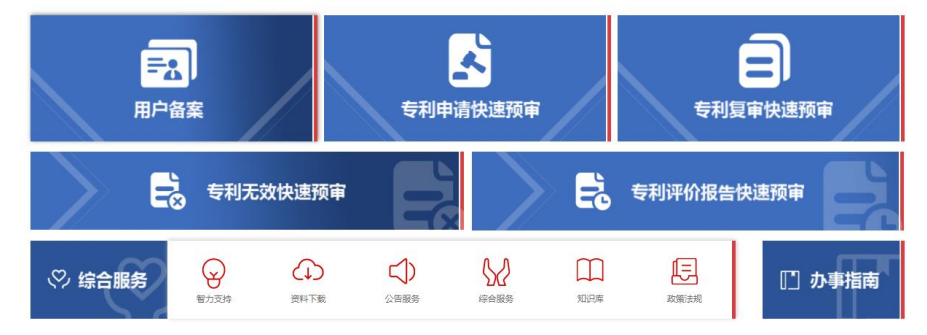

<span id="page-14-0"></span>**2.3.1** 预审案件

#### 2.3.1.1 预约案件

【功能描述】企业或者委托的代理机构用户根据系统放号预 约案件提交时间,并在预约时间提交案件申请或者取消预约,预 约案件信息可在列表中查看及检索。

【用户操作】

1、用户展开预审案件菜单,点击预约案件进入预约案件模 块,点击新建预约打开预约信息填写页面,填写预约信息后提交 预约。

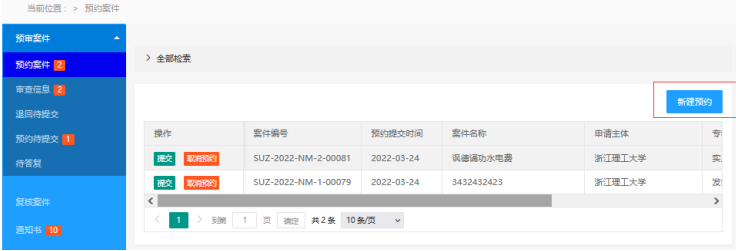

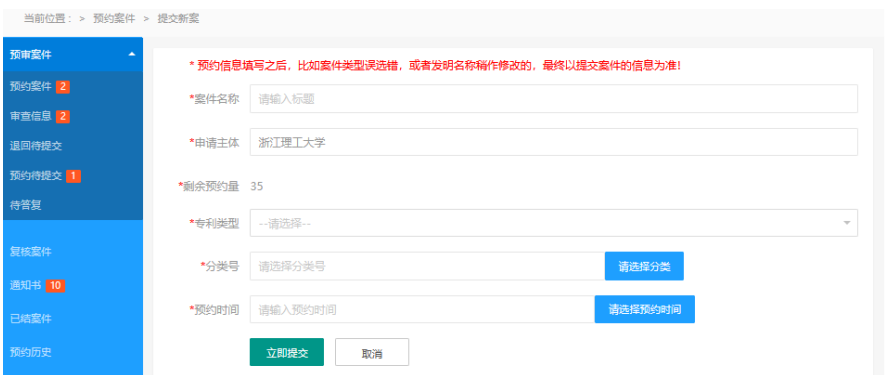

 2、用户在预约案件模块点击取消预约,确定后取消案件的 预约请求。

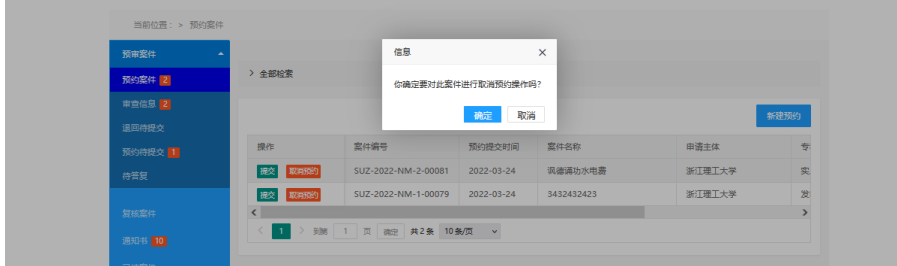

 3、用户在预约案件模块点击提交,如果不在预约时间会弹 窗提示,如果在预约时间内则可以打开上传案件页面,按照页面 提示上传文件。

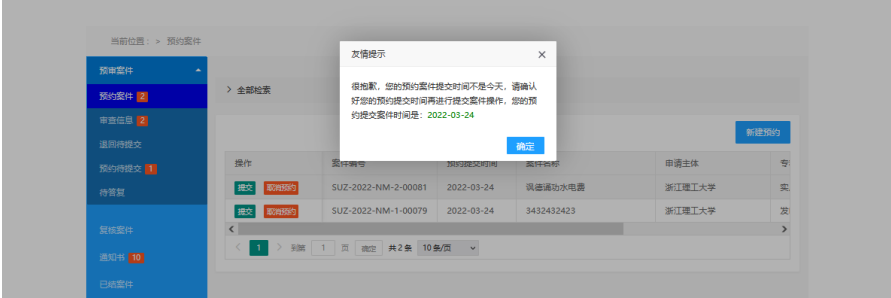

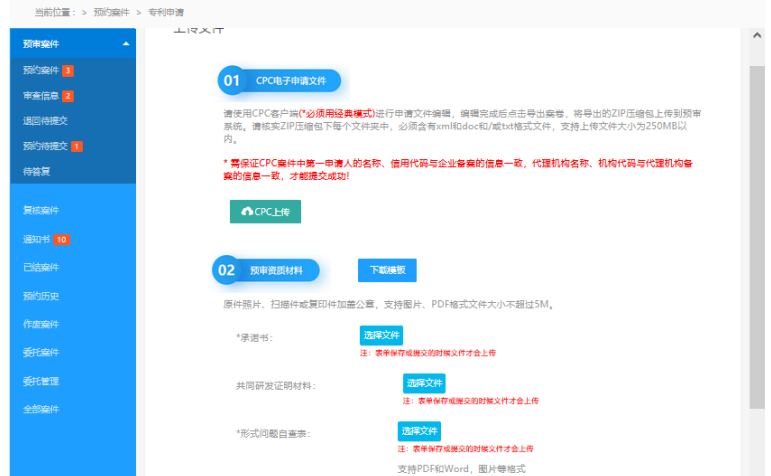

点击下一步后填写案件联系人和联系方式后点击提交将案 件提交到预审端审核,点击保存案件进入预约待提交环节,可继 续编辑后提交。

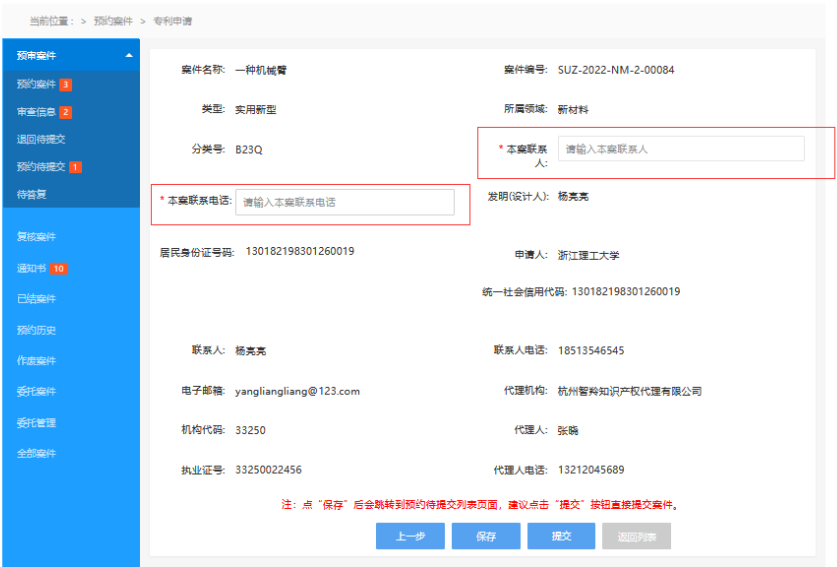

4、用户点击全部检索展开搜索项,可以根据搜索字段进行 检索。

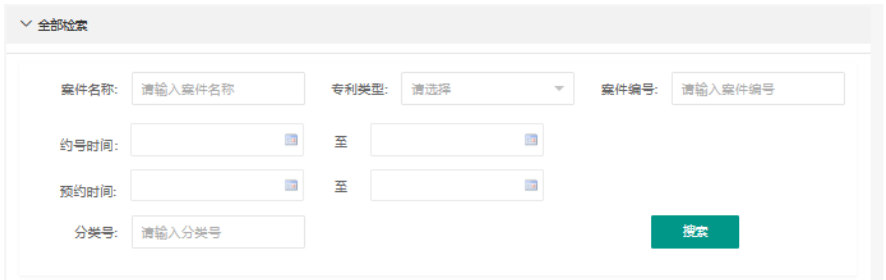

#### 2.3.1.2 审查信息

 【功能描述】企业或委托的代理机构用户在审查信息下查看 及检索自己提交预审系统的案件信息,可以查看案件详情信息, 包括案件信息、历次申请文件、通知书信息。

【用户操作】

1、用户展开预审案件菜单,点击审查信息进入,可查看审查 中案件信息列表。

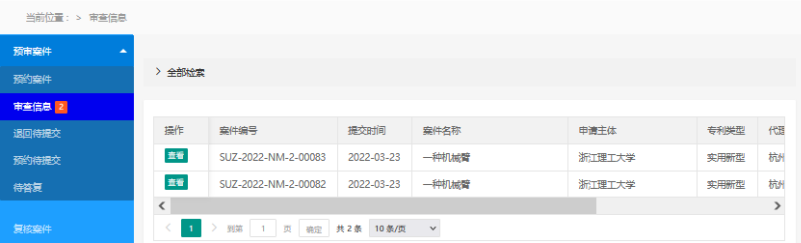

2、点击查看按钮可查看案件详情(包括案件信息、历次申请 文件、通知书信息), 历次申请文件可以下载, 通知书可以在线 查看和下载如下图所示:

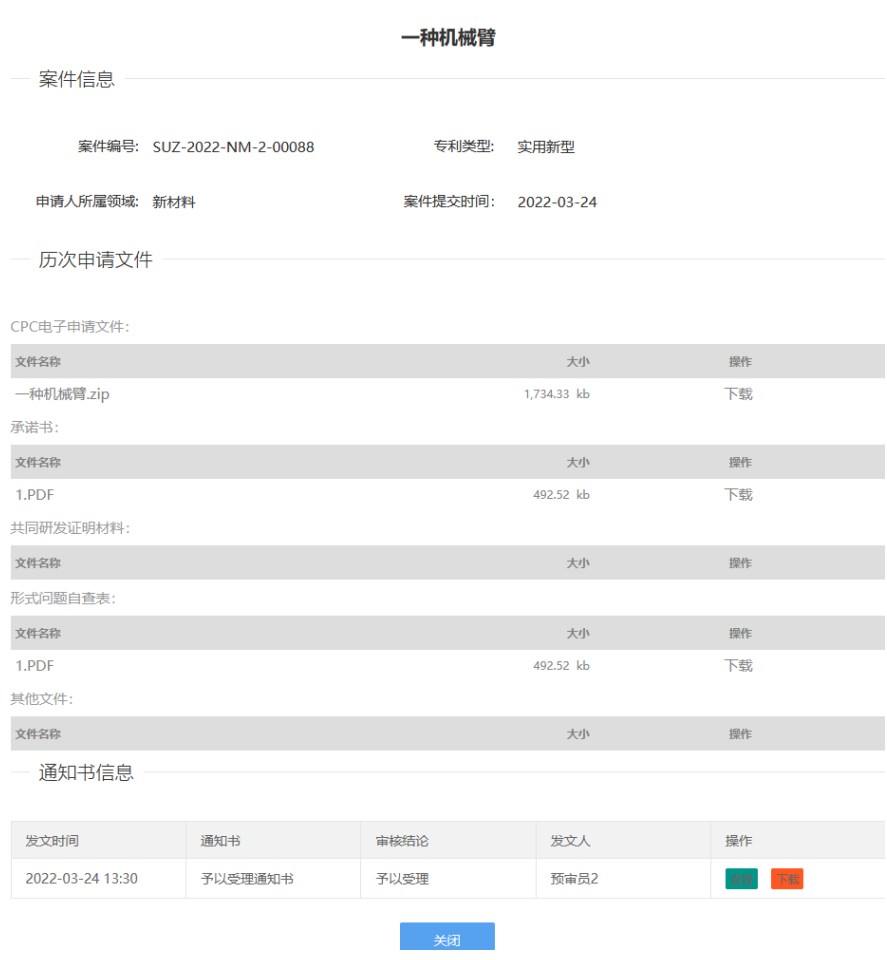

3、用户点击全部检索展开搜索项,可以根据搜索字段进行

检索。

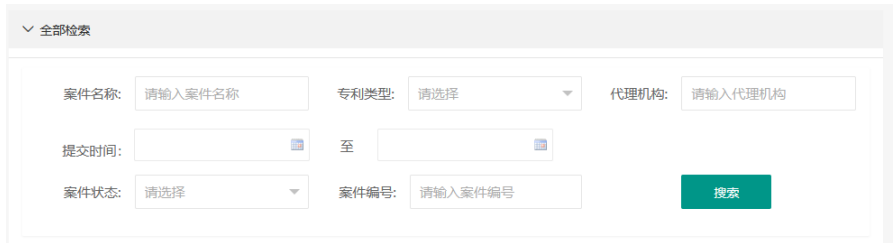

#### 2.3.1.3 退回待提交

【功能描述】企业或委托的代理用户提交系统的案件在待分 配模块可以退回给申请人操作,在退回待提交处可以重新提交申 请。

【用户操作】

1、用户展开预审案件菜单,点击退回待提交进入,可查看退 回的案件信息列表。

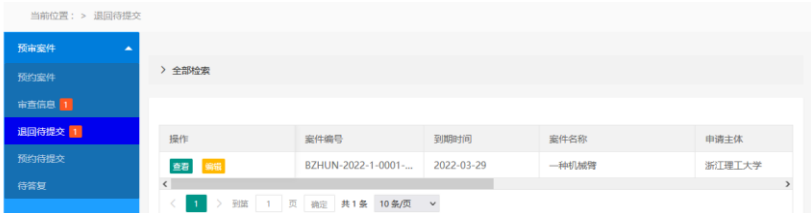

2、点击查看按钮可查看案件详情(包括案件信息、历次申请 文件、通知书信息),历次申请文件可以下载,通知书可以在线 查看和下载如下图所示:

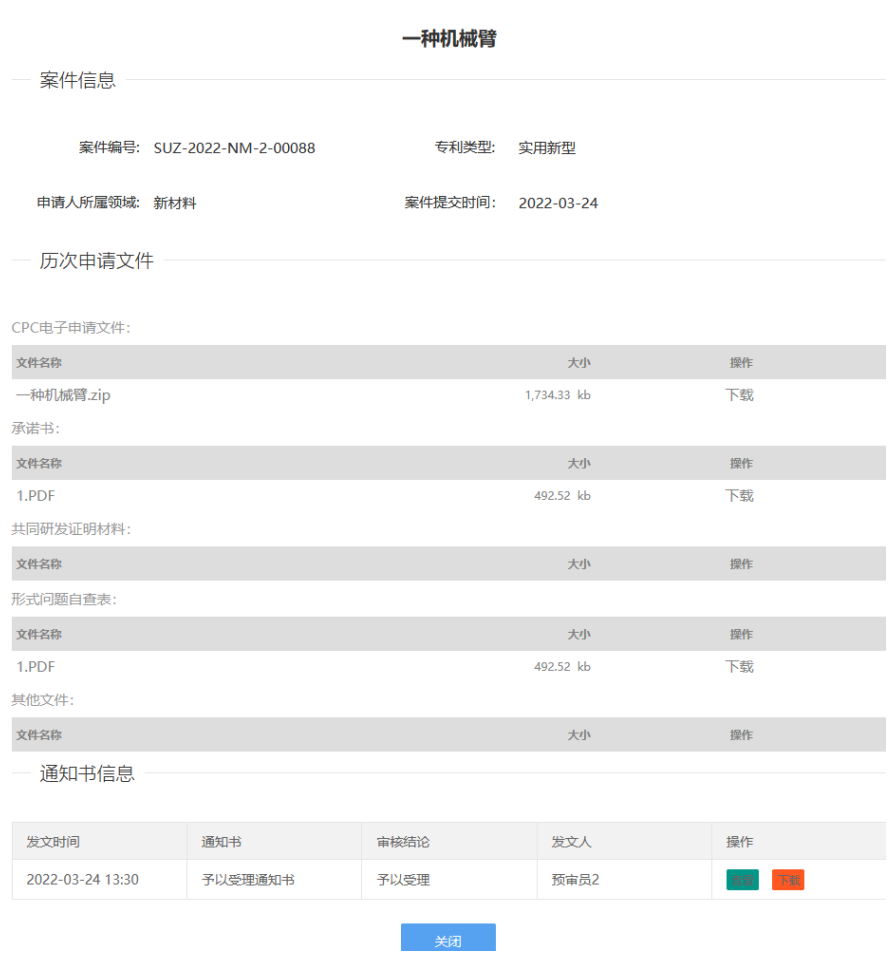

3、用户点击全部检索展开搜索项,可以根据搜索字段进行

检索。

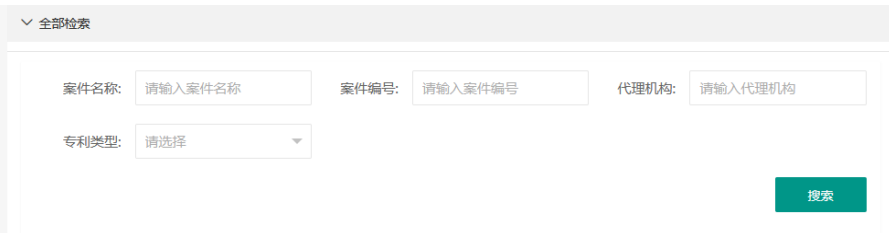

4、点击编辑进入案件的提交编辑页面,可修改案件上传的文 件和相关填写信息后重新提交系统。

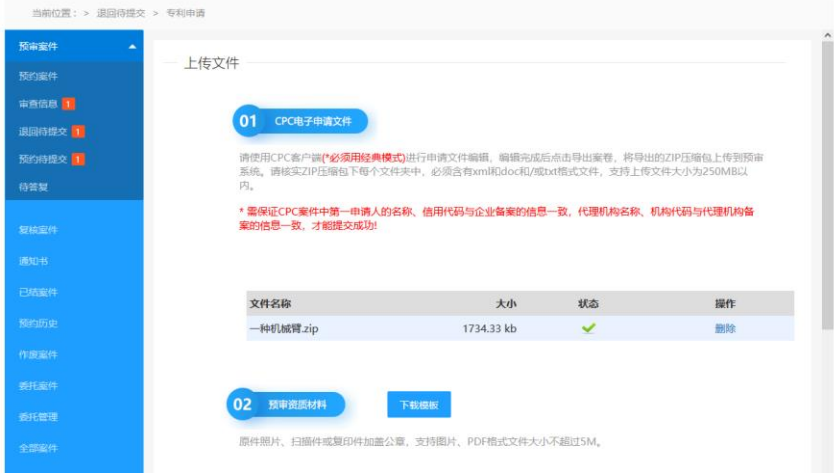

#### 2.3.1.4 预约待提交

【功能描述】企业或委托的代理用户的已经预约的案件,还 在编辑中未提交时,案件在预约待提交列表中展示。

【用户操作】

 1、用户在预约案件模块编辑案件时点击保存,案件会保存 到预约待提交模块中,可以继续编辑。

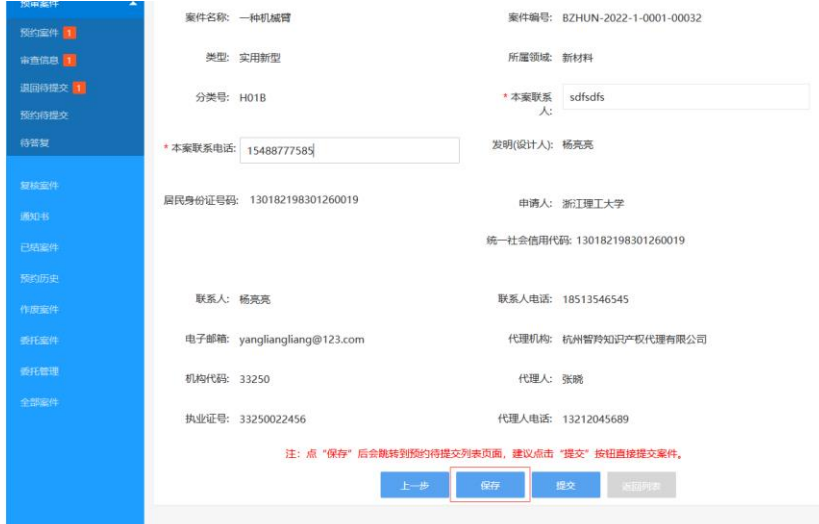

 2、用户展开预审案件菜单,点击预约待提交进入,可查看 预约待提交的案件信息列表。

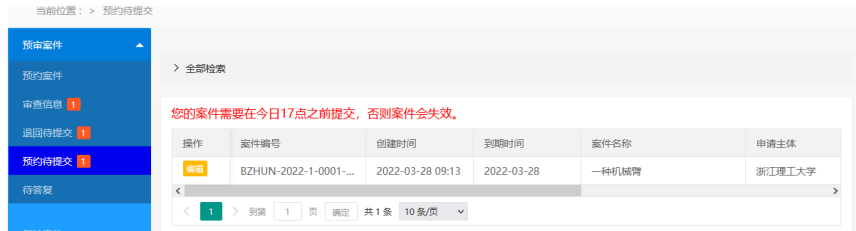

3、用户点击全部检索展开搜索项,可以根据搜索字段进行

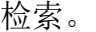

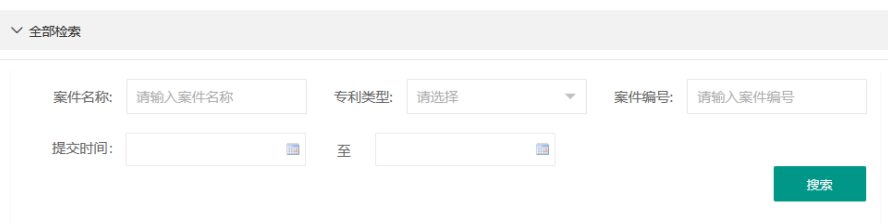

 4、点击编辑进入案件的提交编辑页面,可修改案件上传的 文件和相关填写信息后继续提交系统。

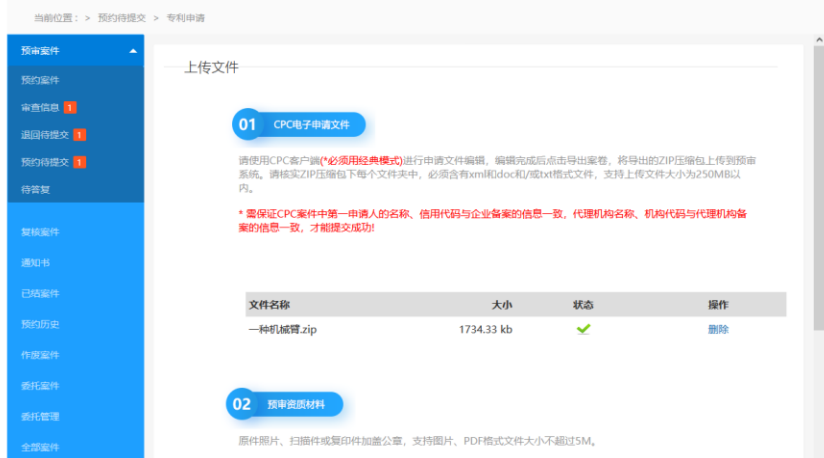

#### 2.3.1.5 待答复

【功能描述】企业或已委托的代理用户的案件被发回修改或 者提交的答复退回后,在待答复环节进行答复提交操作。

【用户操作】

1、用户展开预审案件菜单,点击待答复进入,可查看待答复 的案件信息列表。

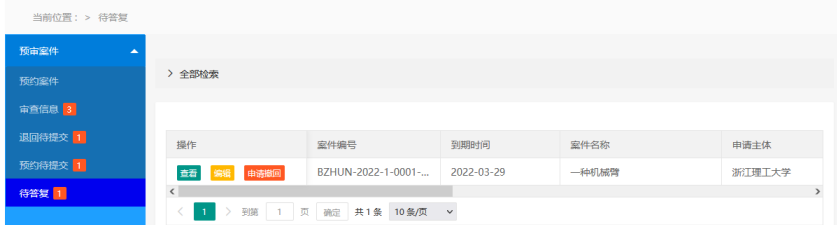

2、用户点击全部检索展开搜索项,可以根据搜索字段进行 检索。

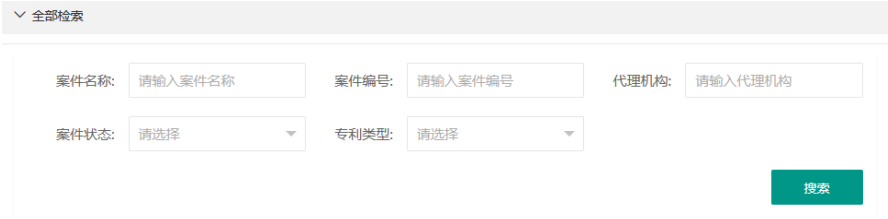

3、点击查看按钮可查看案件详情(包括案件信息、历次申请 文件、通知书信息),历次申请文件可以下载,通知书可以在线 查看和下载如下图所示:

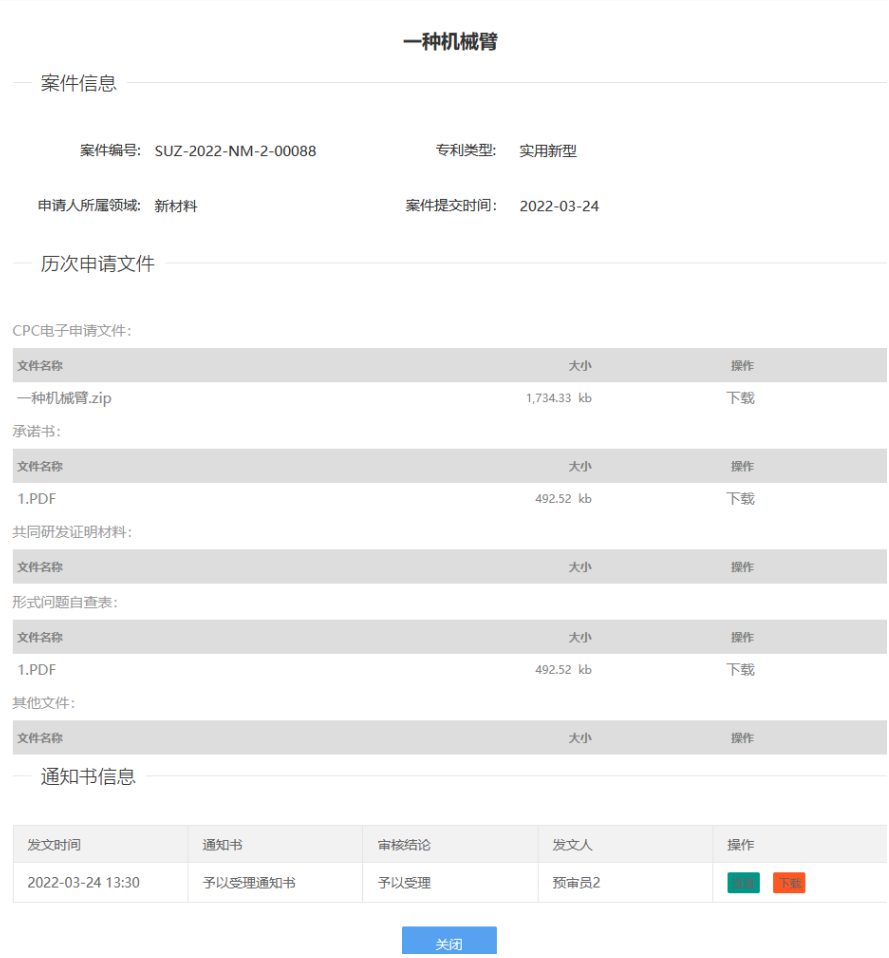

4、点击申请撤回可以将案件主动撤回,弹窗点击确定发送 撤回申请给审查员。如果审查员同意,案件将终止审查;如果审 查员不同意,案件将继续审查,仍然需要提交答复。

提交撤回后的案件仍然可以在待答复下查看,但是不能进行 编辑操作了。

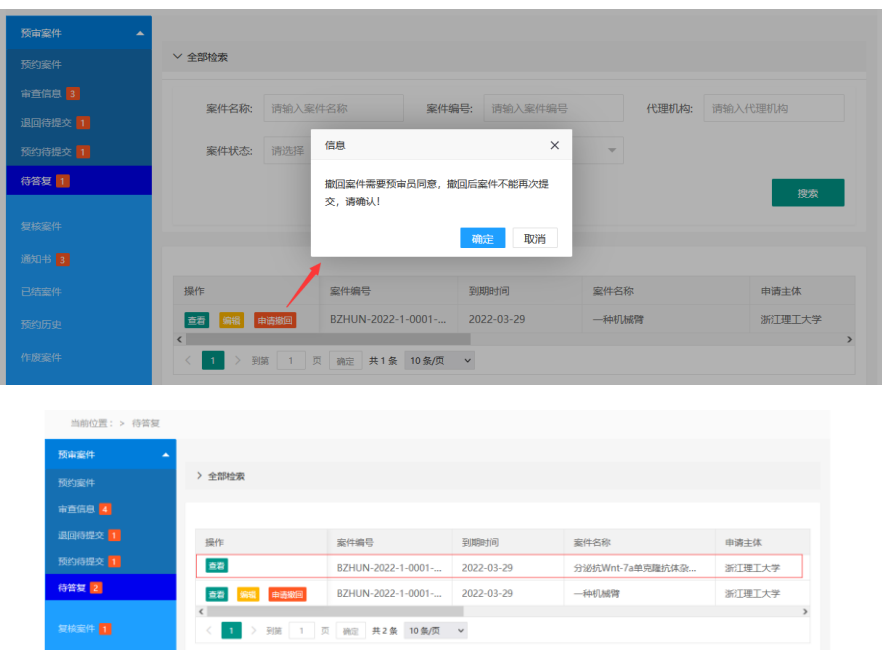

5、点击编辑进入待答复修改页面,提交意见陈述书(必填)、 整体修改后的 CPC 申请文件(必填), 审阅文件及其他附件(选 填),点击预审意见通知书可以在线查看通知书内容,修改可随 时保存,点击提交后提交给审查员。

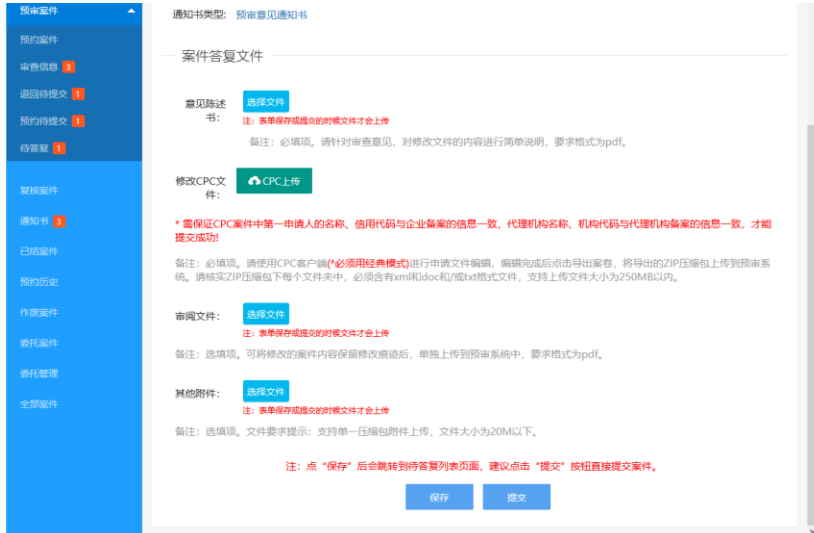

#### <span id="page-26-0"></span>**2.3.2** 复核案件

【功能描述】企业或委托的代理用户在复核案件模块针对预 审合格的案件提交国知局正式申请的案件的申请号、申请日、缴 费凭证文件。

【用户操作】

1、用户展开预审案件菜单,点击复核案件进入,可查看预审 合格的待提交复核的案件信息列表。

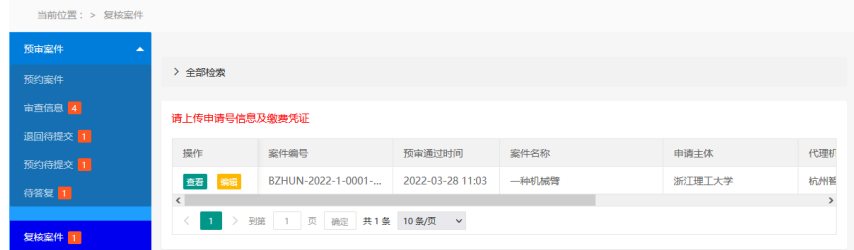

2、用户点击全部检索展开搜索项,可以根据搜索字段进行检 索。

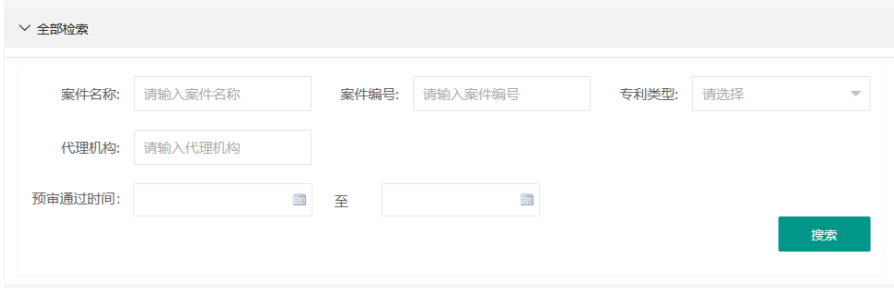

3、点击查看按钮可查看案件详情(包括案件信息、历次申请 文件、通知书信息),历次申请文件可以下载,通知书可以在线 查看和下载如下图所示:

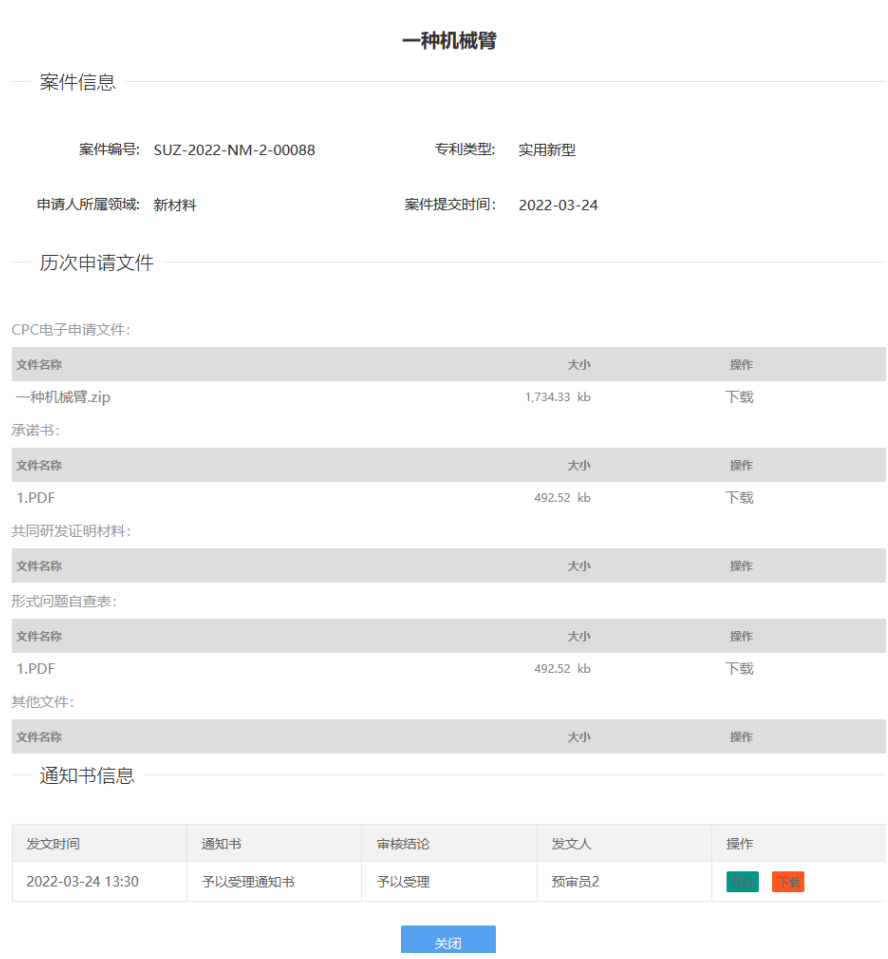

4、点击编辑进入复核案件提交信息的页面,输入申请号,选 择申请日期,上传缴费凭证文件,可随时保存编辑的信息,点击 提交完成复核的提交。

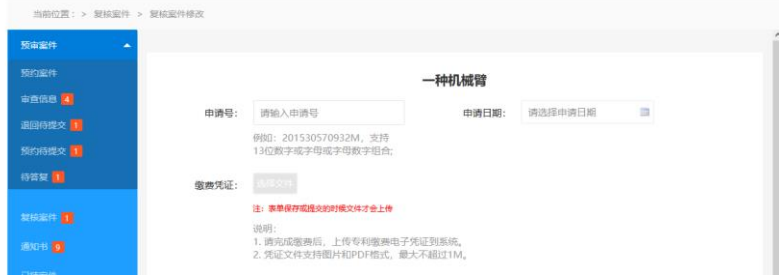

## <span id="page-28-0"></span>**2.3.3** 通知书

【功能描述】企业或委托的代理机构用户可搜索、查看、下 载全部接收到的通知书。

【用户操作】

1、用户点击通知书进入,可查看全部通知书的信息列表,点 击查看在线阅读通知书,点击下载可以将通知书下载到本地。

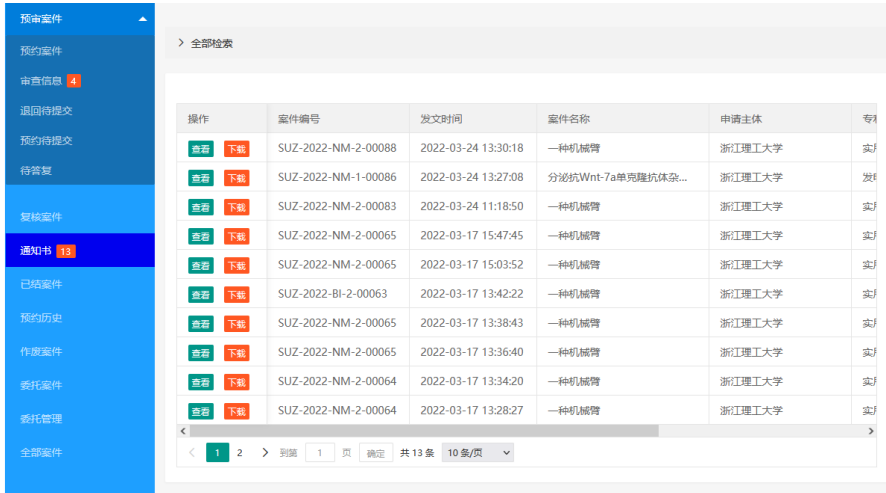

 2、用户点击全部检索展开搜索项,可以根据搜索字段进行 检索。

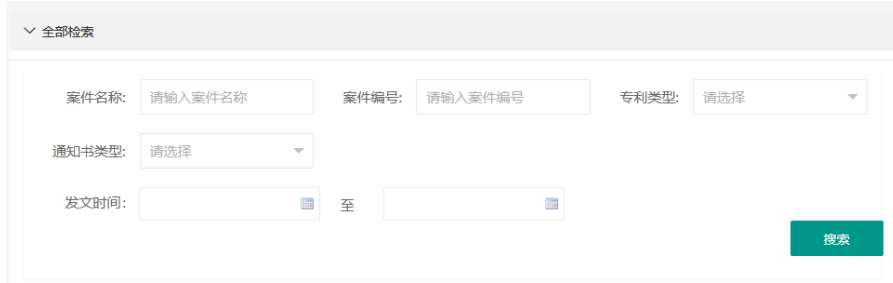

#### <span id="page-29-0"></span>**2.3.4** 已结案件

【功能描述】企业或委托的代理机构用户可搜索、查看全部 已经审结的案件信息

【用户操作】

1、用户点击已结案件进入,可查看全部已结案件的信息列表。

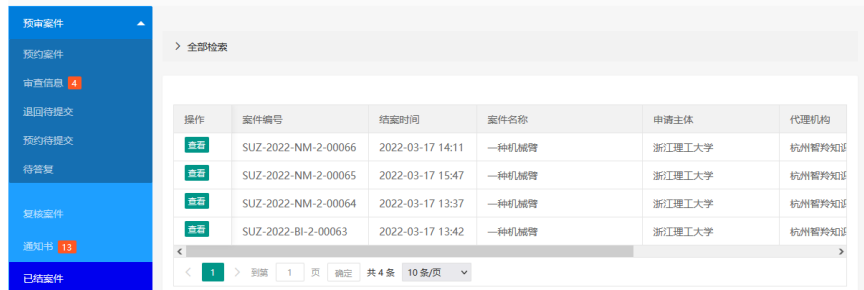

2、点击查看按钮可查看案件详情(包括案件信息、历次申 请文件、通知书信息),历次申请文件可以下载,通知书可以在 线查看和下载。

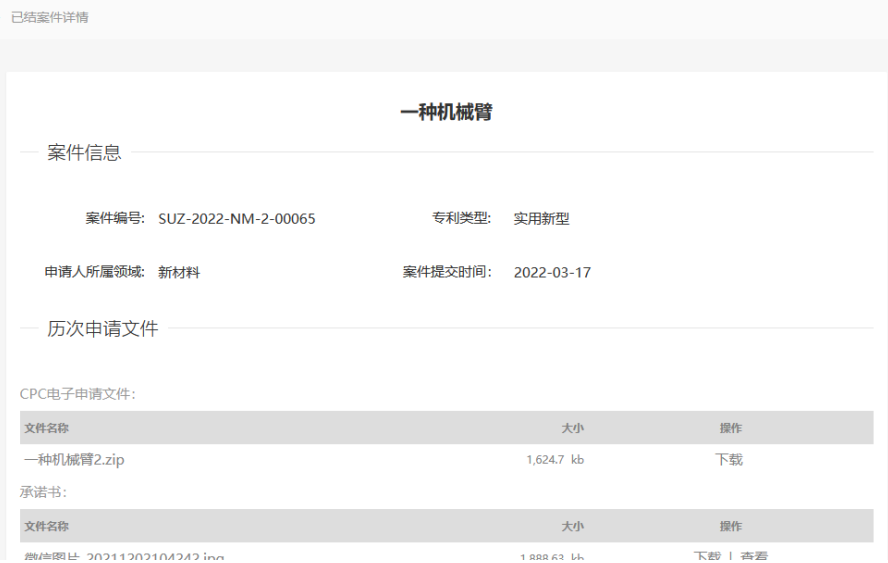

3、用户点击全部检索展开搜索项,可以根据搜索字段进行

检索。

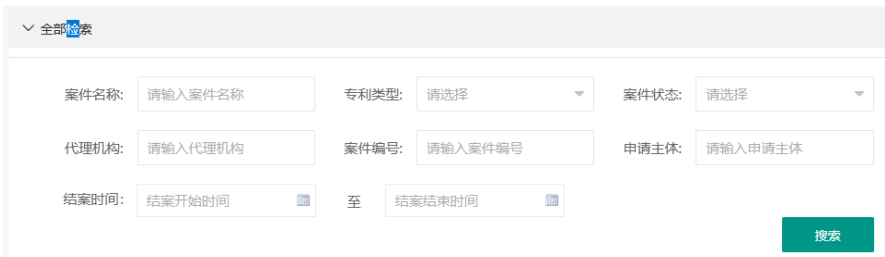

## <span id="page-30-0"></span>**2.3.5** 预约历史

【功能描述】企业或委托的代理机构用户可搜索、查看所有 预约过的案件历史信息。

【用户操作】

1、用户点击预约历史进入,可查看全部预约过的案件的信息 列表。

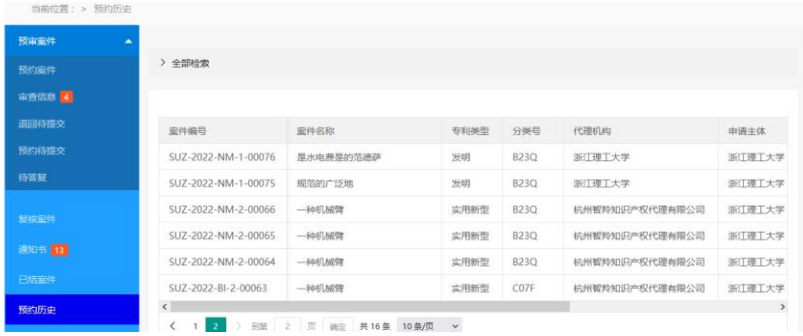

2、用户点击全部检索展开搜索项,可以根据搜索字段进行

检索。

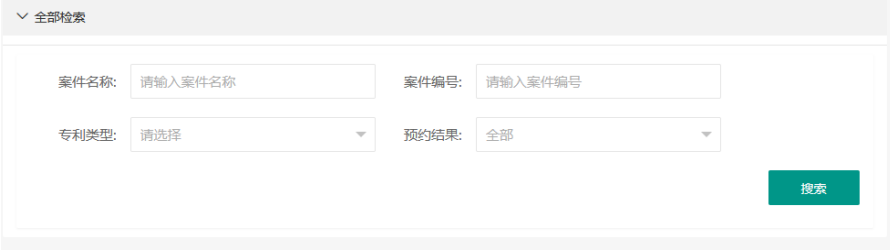

### <span id="page-31-0"></span>**2.3.6** 作废案件

【功能描述】企业或委托的代理机构用户可以搜索和查看所 有因预约过期和主动撤回而作废的案件。

【用户操作】

1、用户点击作废案件进入,可查看全部作废案件的信息列表。

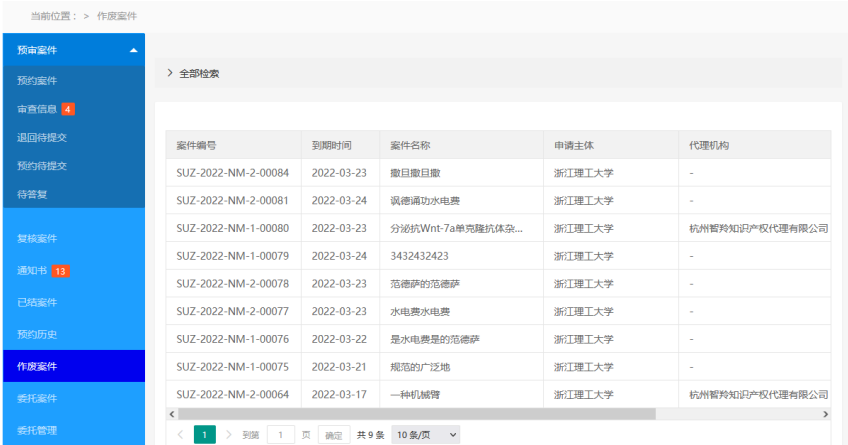

2、用户点击全部检索展开搜索项,可以根据搜索字段进行

检索。

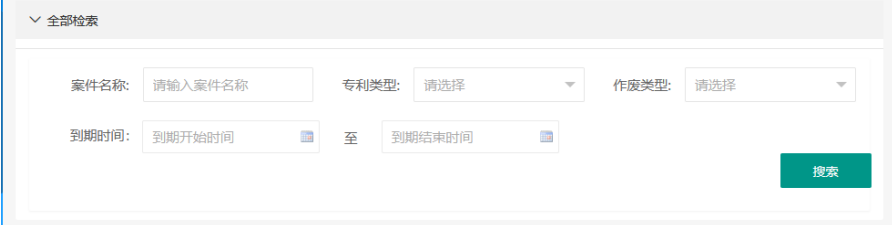

## <span id="page-31-1"></span>**2.3.7** 委托案件

【功能描述】企业用户可以搜索、查看委托的代理机构提交 的案件。

【用户操作】

1、用户点击委托案件进入,可查看全部委托案件的信息列表。

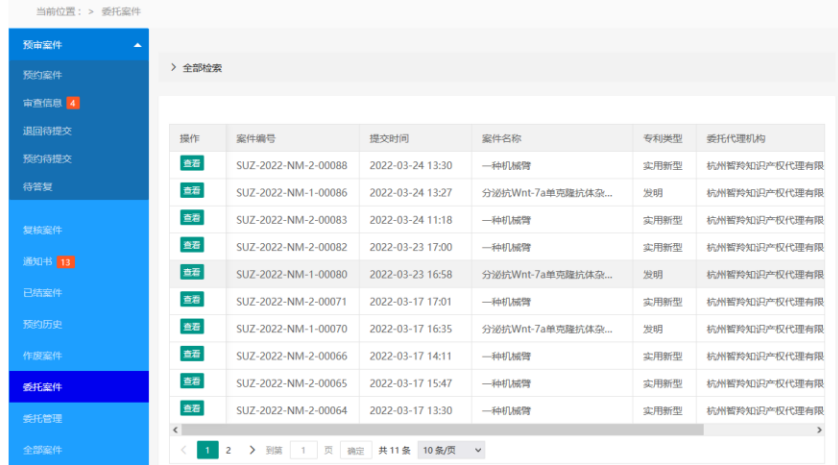

2、点击查看按钮可查看案件详情(包括案件信息、历次申 请文件、通知书信息),历次申请文件可以下载,通知书可以在 线查看和下载。

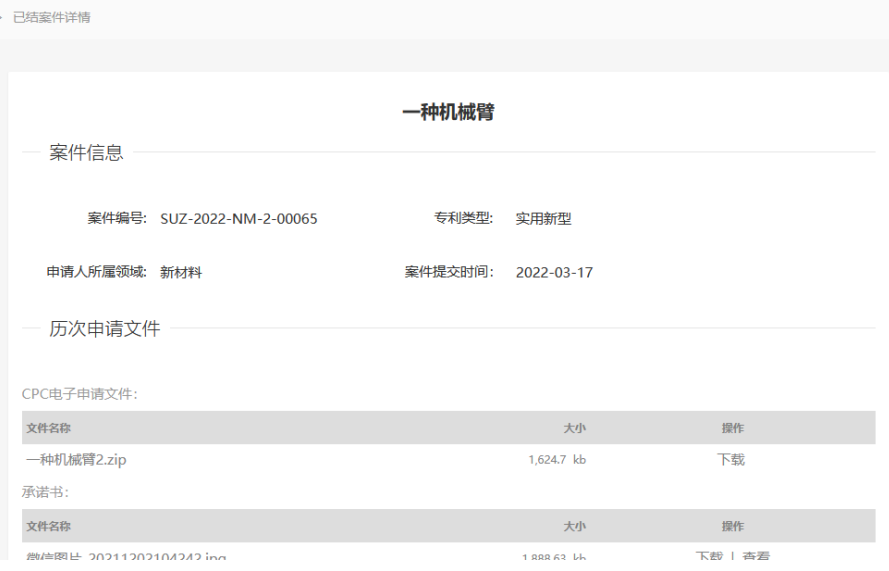

3、用户点击全部检索展开搜索项,可以根据搜索字段进行检

索。

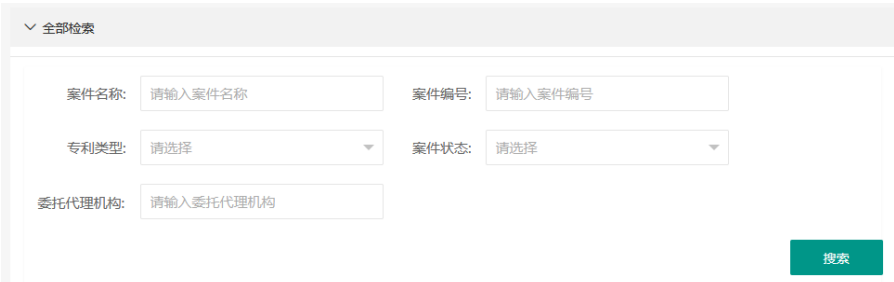

#### <span id="page-33-0"></span>**2.3.8** 委托管理

#### 2.3.8.1 企业用户

【功能描述】企业用户可以针对代理机构进行收藏、取消收 藏、搜索收藏、委托、取消委托的操作,委托代理机构的系统业 务可以自由选择。

【用户操作】

1、用户点击委托管理进入代理机构收藏列表页面。

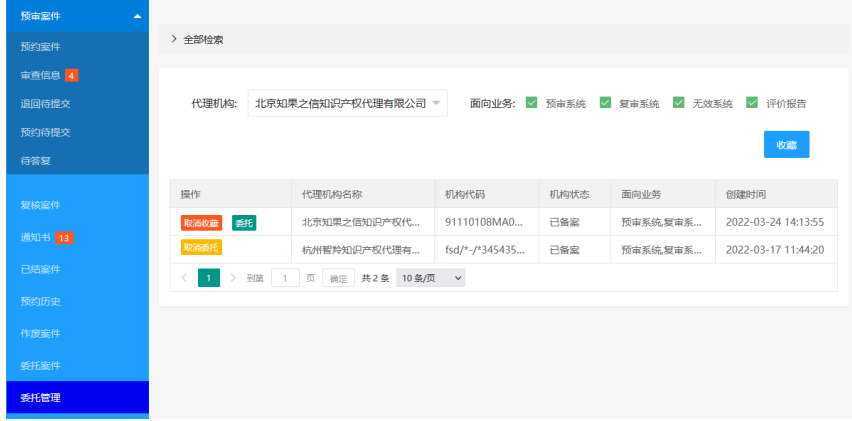

2、用户在代理机构选择搜索框中查找到相应的代理机构,并 勾选面向业务,点击收藏将代理机构添加收藏列表,点击取消收 藏将代理机构删除收藏列表,点击委托后代理机构可替企业在系 统提交案件,点击取消委托代理机构不可替企业在系统提交案件。

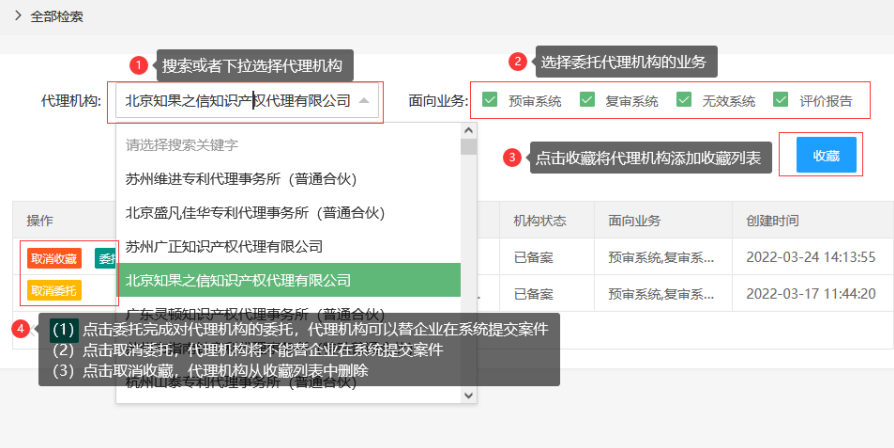

3、用户点击全部检索展开搜索项,可以根据搜索字段进行检

索。

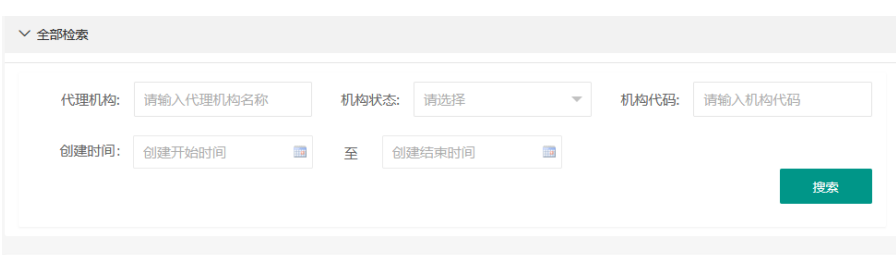

#### 2.3.8.2 代理用户

【功能描述】代理用户可以搜索、查看已委托其的企业信息。

【用户操作】

1、用户点击委托管理进入企业委托信息列表。

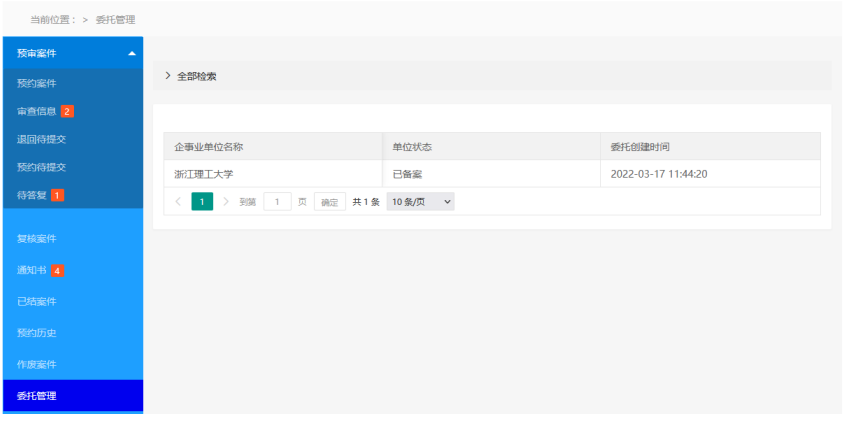

2、用户点击全部检索展开搜索项,可以根据搜索字段进行检

索。

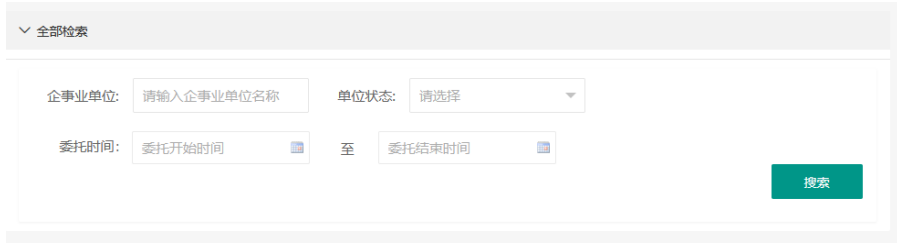

## <span id="page-35-0"></span>**2.3.9** 全部案件

2.3.9.1 企业用户

【功能描述】企业用户可以搜索、查看企业的全部案件信息, 包括委托的代理机构提交的案件信息。

【用户操作】

1、用户点击全部案件进入信息列表页。

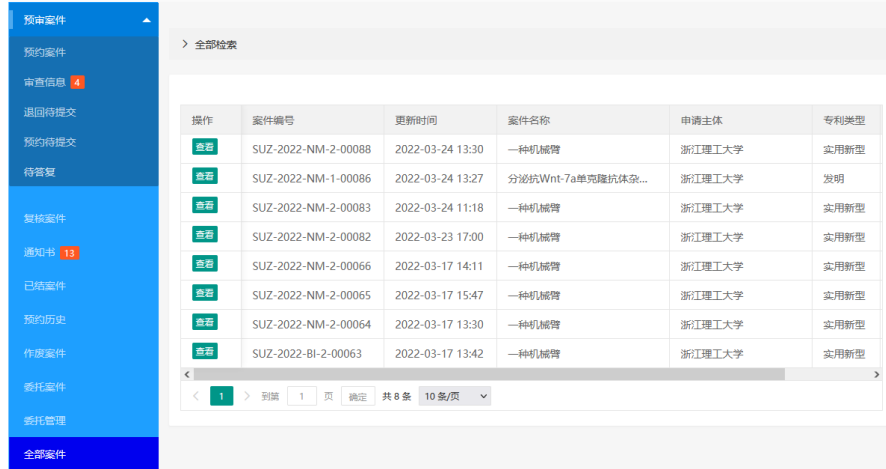

2、点击查看按钮可查看案件详情(包括案件信息、历次申 请文件、通知书信息),历次申请文件可以下载,通知书可以在 线查看和下载。

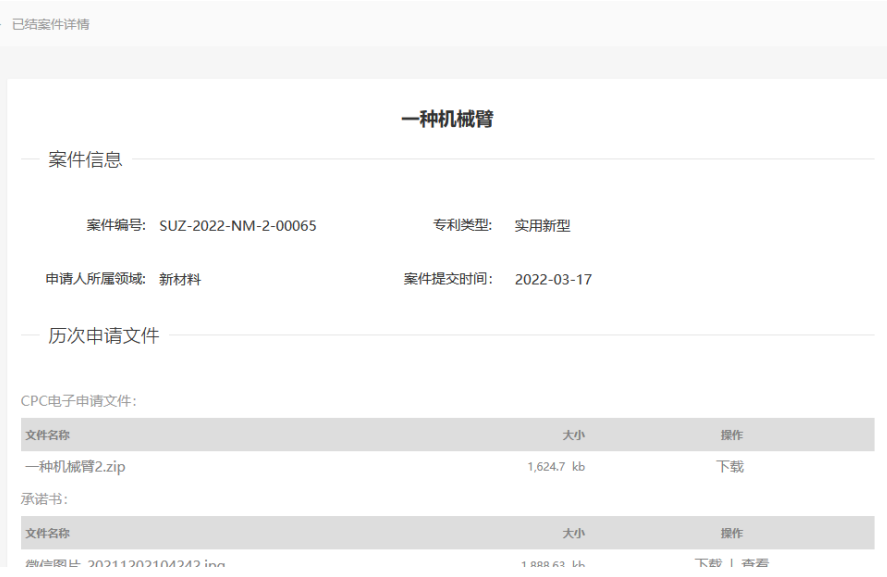

3、用户点击全部检索展开搜索项,可以根据搜索字段进行检 索。

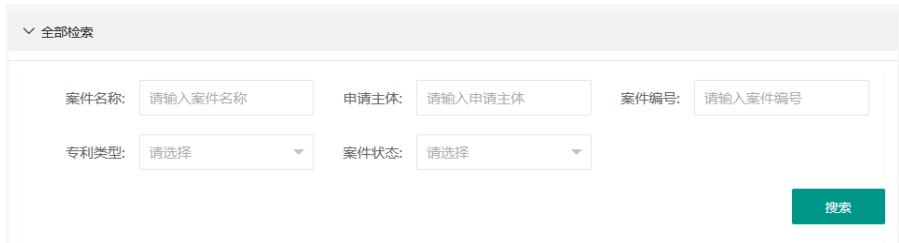

#### 2.3.9.2 代理用户

【功能描述】代理机构用户可以搜索、查看企业委托提交的 全部案件信息。

【用户操作】

1、用户点击全部案件进入信息列表页。

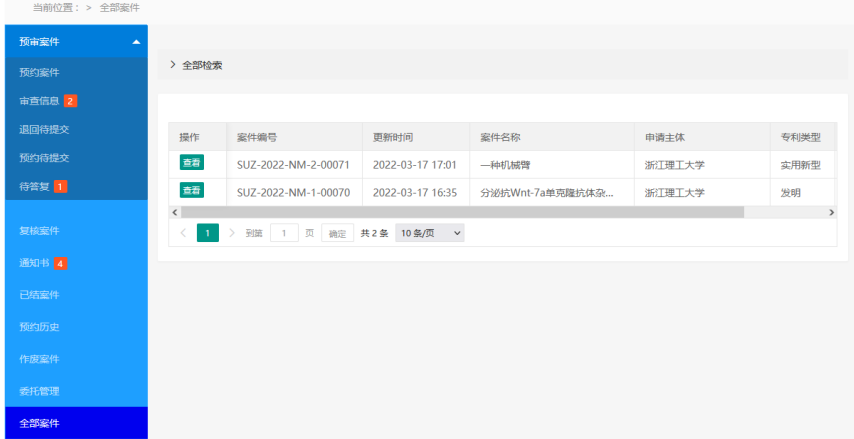

2、点击查看按钮可查看案件详情(包括案件信息、历次申 请文件、通知书信息),历次申请文件可以下载,通知书可以在 线查看和下载。

· 已结案件详情

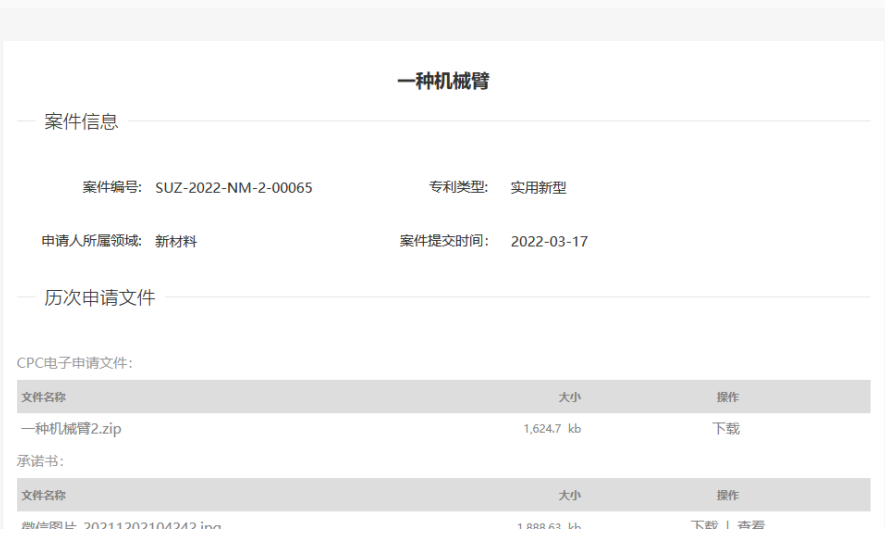

3、用户点击全部检索展开搜索项,可以根据搜索字段进行检

索。

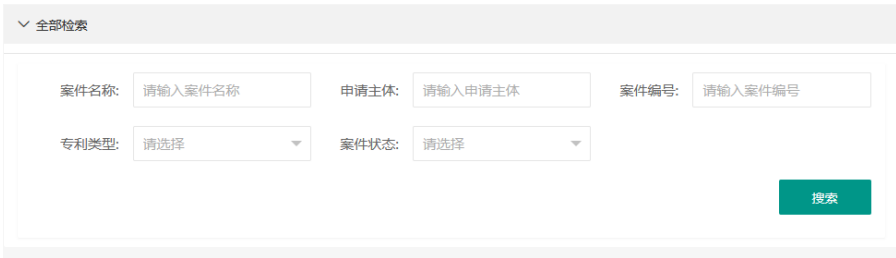